# **個人インターネットバンキング 「With You Net」 スマートフォン編**

## **ご利用マニュアル**

定期預金用

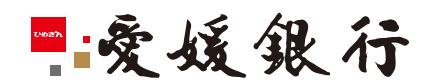

https://www.himegin.co.jp/

#### **定期預金(スマートフォン編)**

スマートフォンから実施いただく場合の手順は以下の通りです。

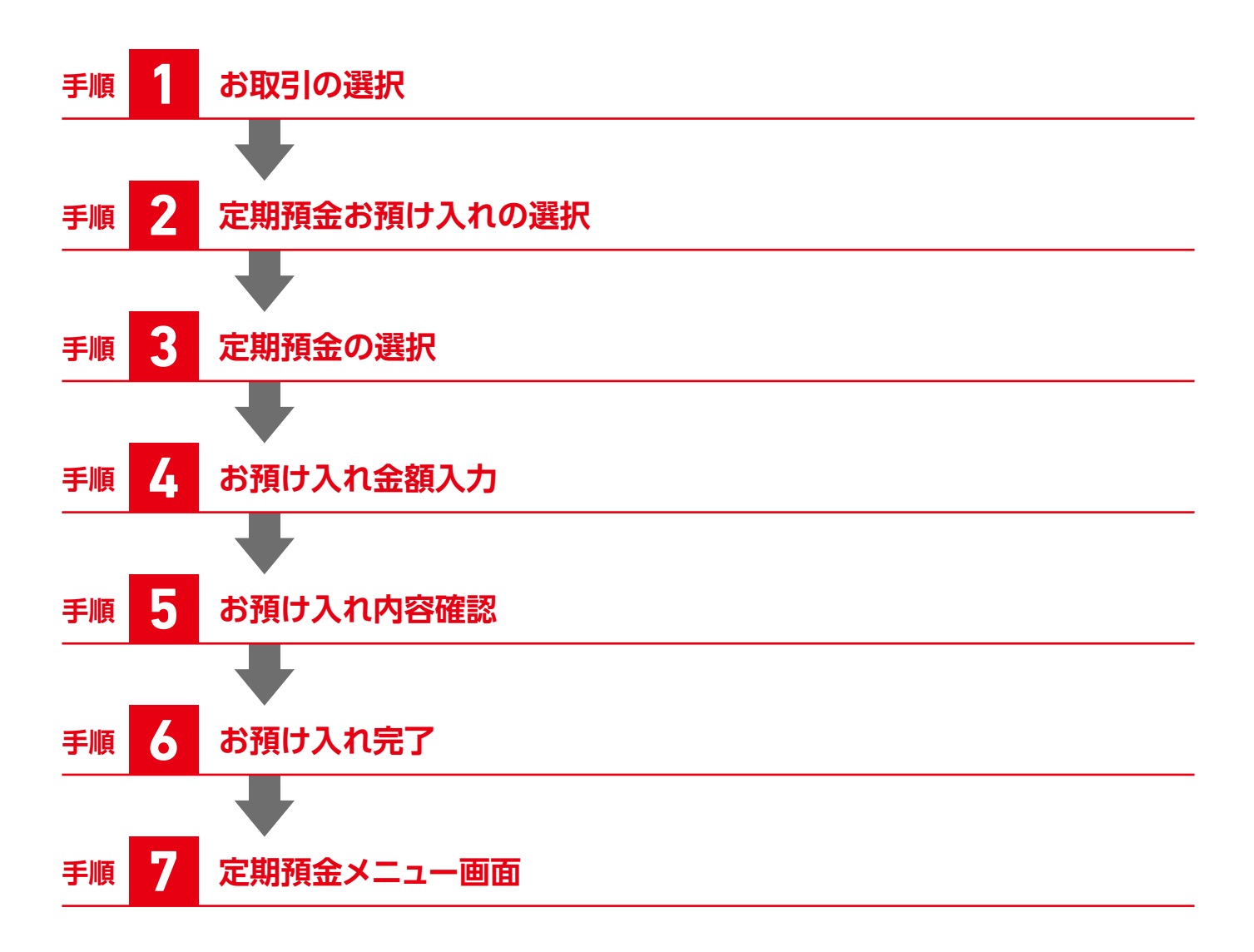

## **手順 1 お取引の選択**

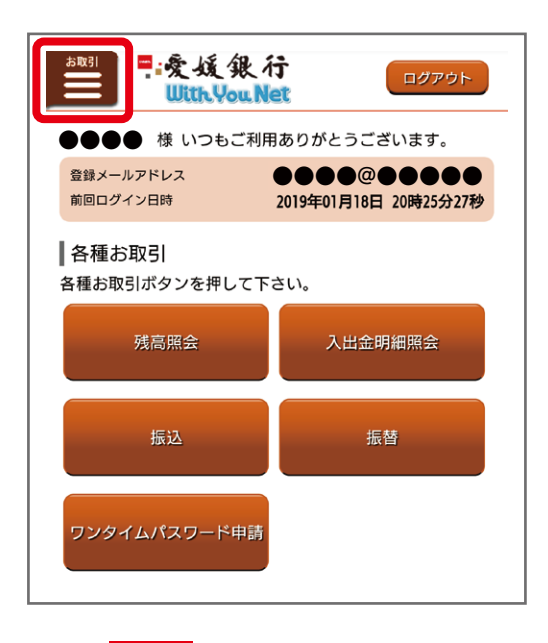

ログイン後のトップページ上左部の「お取引」を選択してください

### **手順 2 定期預金お預け入れの選択**

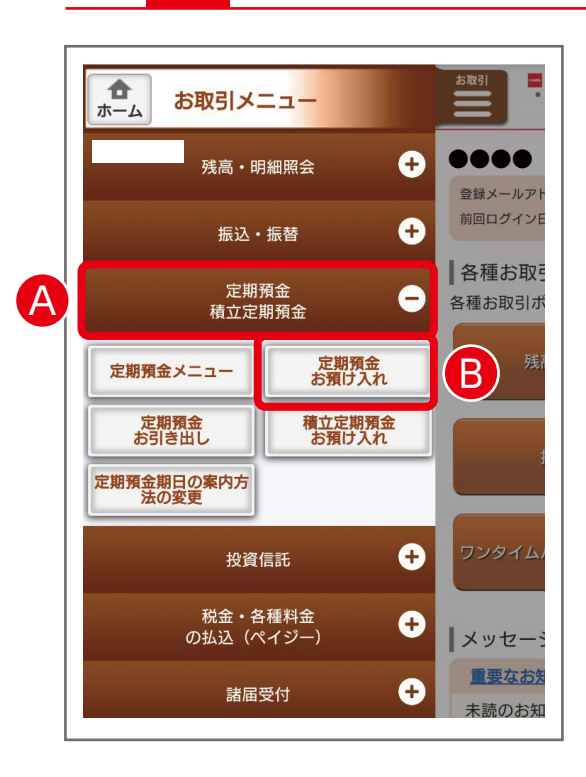

▲お取引メニューから「定期預金・積立定期預金」を選択してください。 B「定期預金お預け入れ」を選択してください。

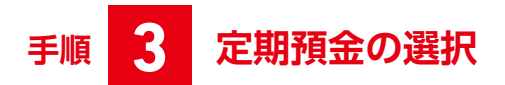

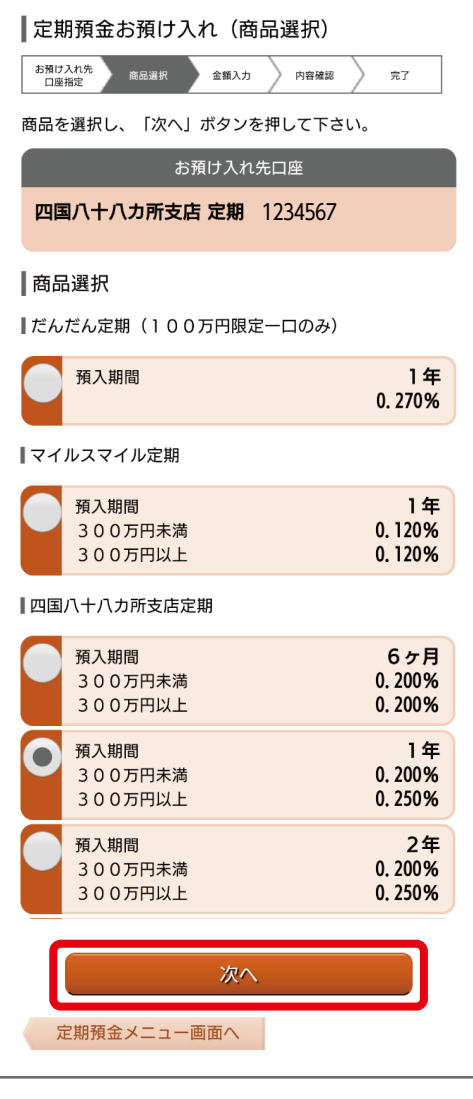

お預け入れする定期預金を選択してください。 **※預金金利は金融情勢等により予告なく変更する場合があります。**

## **手順 4 お預け入れ金額入力**

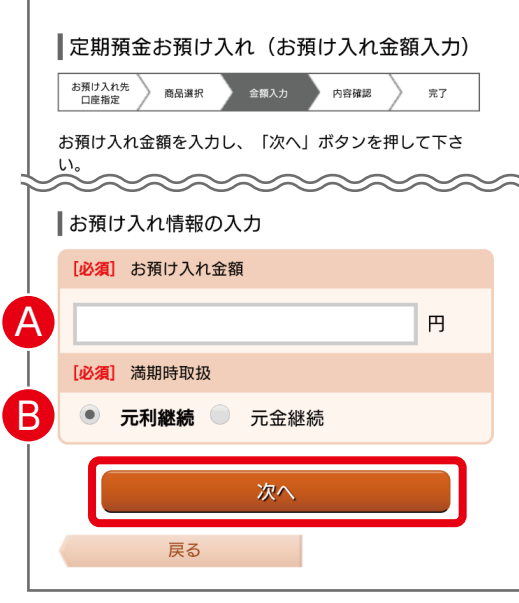

- Aお預け入れ金額を入力してください。
- 8満期時取扱を選択してください。

#### ■元利継続

利息を元金に加算し、自動的に継続します。

#### ■元金継続

利息を普通預金に入金し、元金は自動的に継続します。

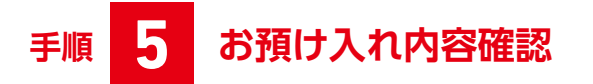

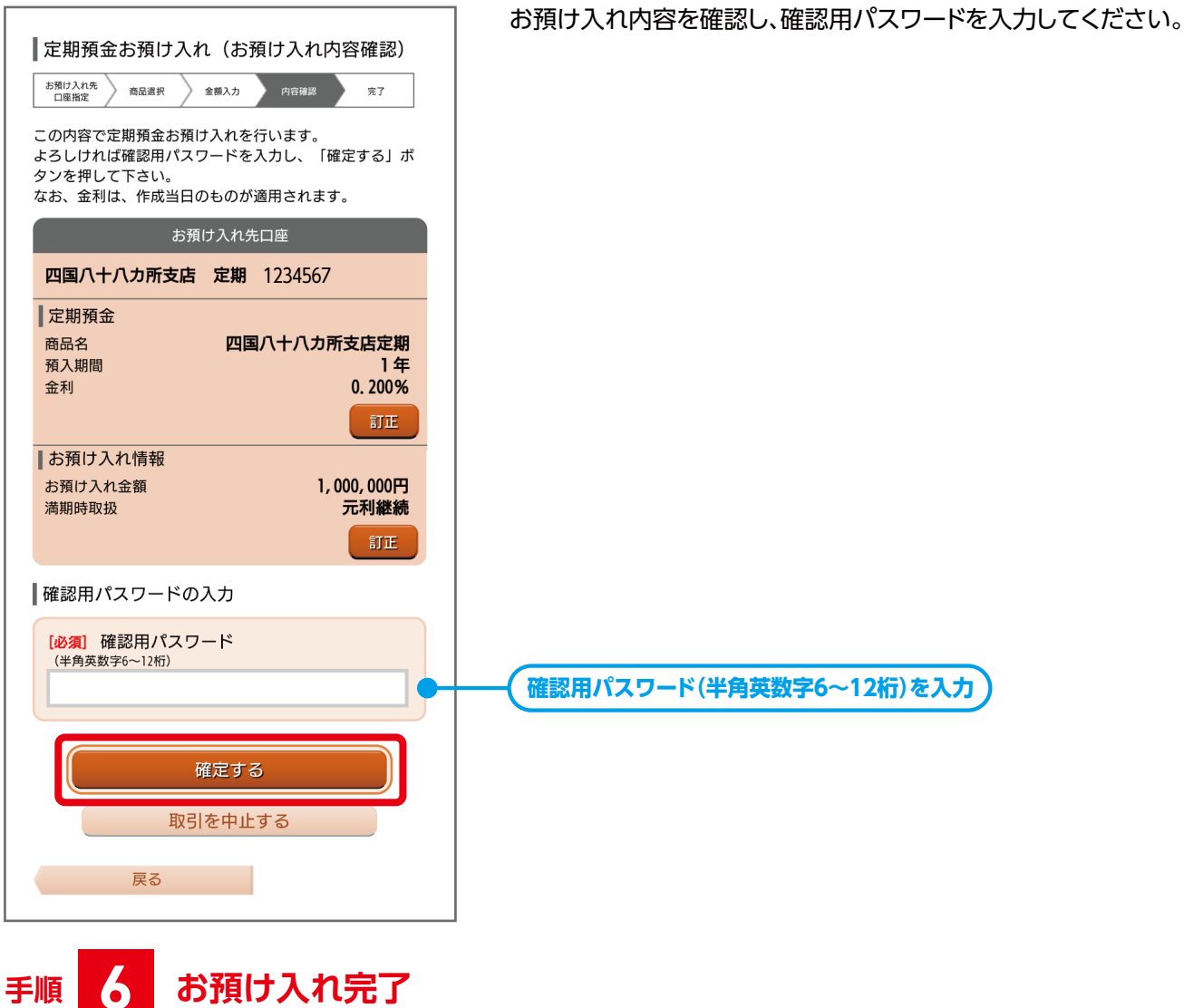

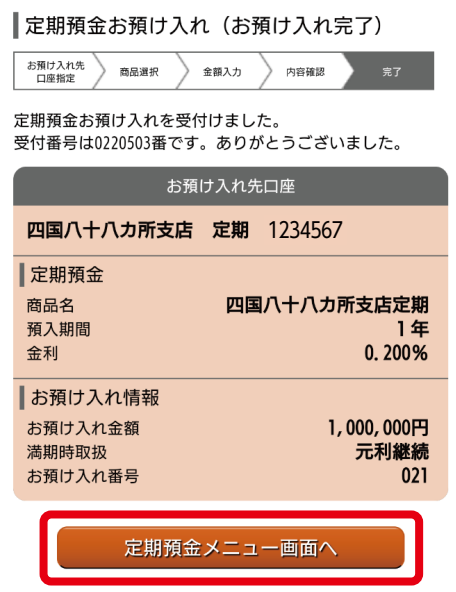

#### お預け入れが完了しました。 ありがとうございました。

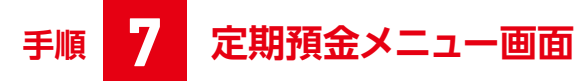

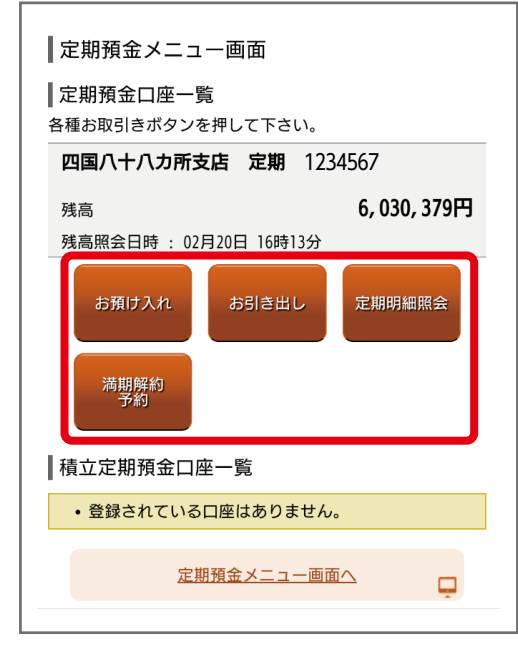

- ■お預け入れ 続いてお預け入れできます。
- ■お引き出し お引き出しができます。
- ■定期明細照会 お預け入れの定期明細が照会できます。
- ■満期解約予約 満期日前に解約の予約ができます。 満期日には自動で普通預金に入金します。